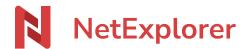

Knowledgebase > NetExplorer Workspace > Mangae your platform > Deletion of files or folders by mistake

# Deletion of files or folders by mistake

Nicolas ARBOUIN - 2025-08-11 - Mangae your platform

A user has deleted files or foldesr by mistake, what should I do?

As an administrator, you can track the deleted elements and restore them.

## **Explore events on your platform**

- From the Admin panel In platform management, go to EVENTS tab then click on
- Filters ≌
- ullet Select filters such as "keyword" and specify word from the name of the file you are looking for
- Type the word in the box "contains"

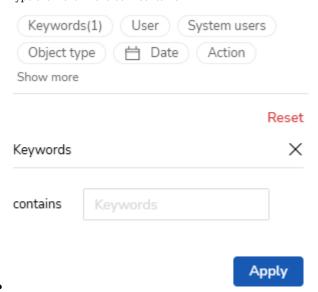

• Add another filter, here "ACTION" and choose DELETE.

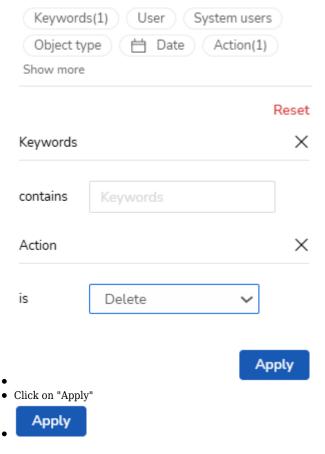

☐ The list of deleted documents containing keywords will display.

### **Notes**

- $\bullet~$  For a faster search, please use "DATE" filter first and "KEYWORD" in last position.
- The more filters you add, the more precise search will be.
- Filter "keyword" is not case-sensitive.

#### **Access trashes**

• In order to access trashes, click on "My Trash" from the up left menu.

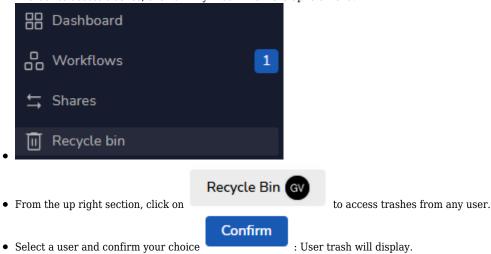

- Spot the element you are looking for and click on a choice to restore files.

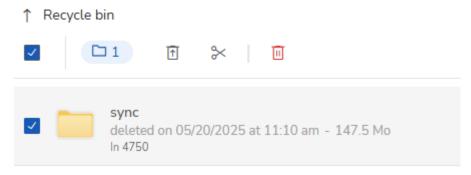

☐ Element will be restored in its original location.

If you click on scissors icon, the "cut" feature allows you to paste elements in a different folder than original.

• Careful, this feature is available only if you are the owner of the Reycle bin, an administrator can't cut/paste elements from another user's bin.

If recycle bin contains a lot of stuff, you can sort the results by using the options on the upper right, in order to sort files by name, deletion date, owner or size.

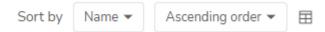

#### **Notes**

- You can also access the trashes from **System** tab in **Platform management** menu They're right in the middle of screen and they're sorted by size (biggest are on top of the list) .
- Search bar is **not case-sensitive**.
- You can restore many documents in the same action. You can use CTRL on your keyboard to select manually more than one file. You can also use CTRL+A to select all, or combine CTRL+SHIFT to select lists.
- If a file has versions, then versions will also be sent to trash in case of deletion. When restoring a file, you can restore versions too, and files will be restored with their versions as they were originally.

<sup>\*</sup> To delete elements permanently, you can use CTRL+SUPPR on your keyboard, as for Windows.